#### Inscriptions en ligne-Pavillon St-Arnaud

Procédures menant à la création ou la mise à jour de votre dossier et votre inscription ou celle d'un membre de votre famille à un cours.

Mise à jour : novembre 2021

### Étape 1 : Accès à votre dossier via «Inscription»

- 1. Rendez vous sur le site web du Pavillon St-Arnaud, cliquez sur l'onglet « **Inscription »**, vous serez alors redirigé vers la plateforme Sport-Plus
- 2. Rendu sur la page d'accueil de Sport-Plus, en haut, à droite de la page, cliquez sur

Se connecter

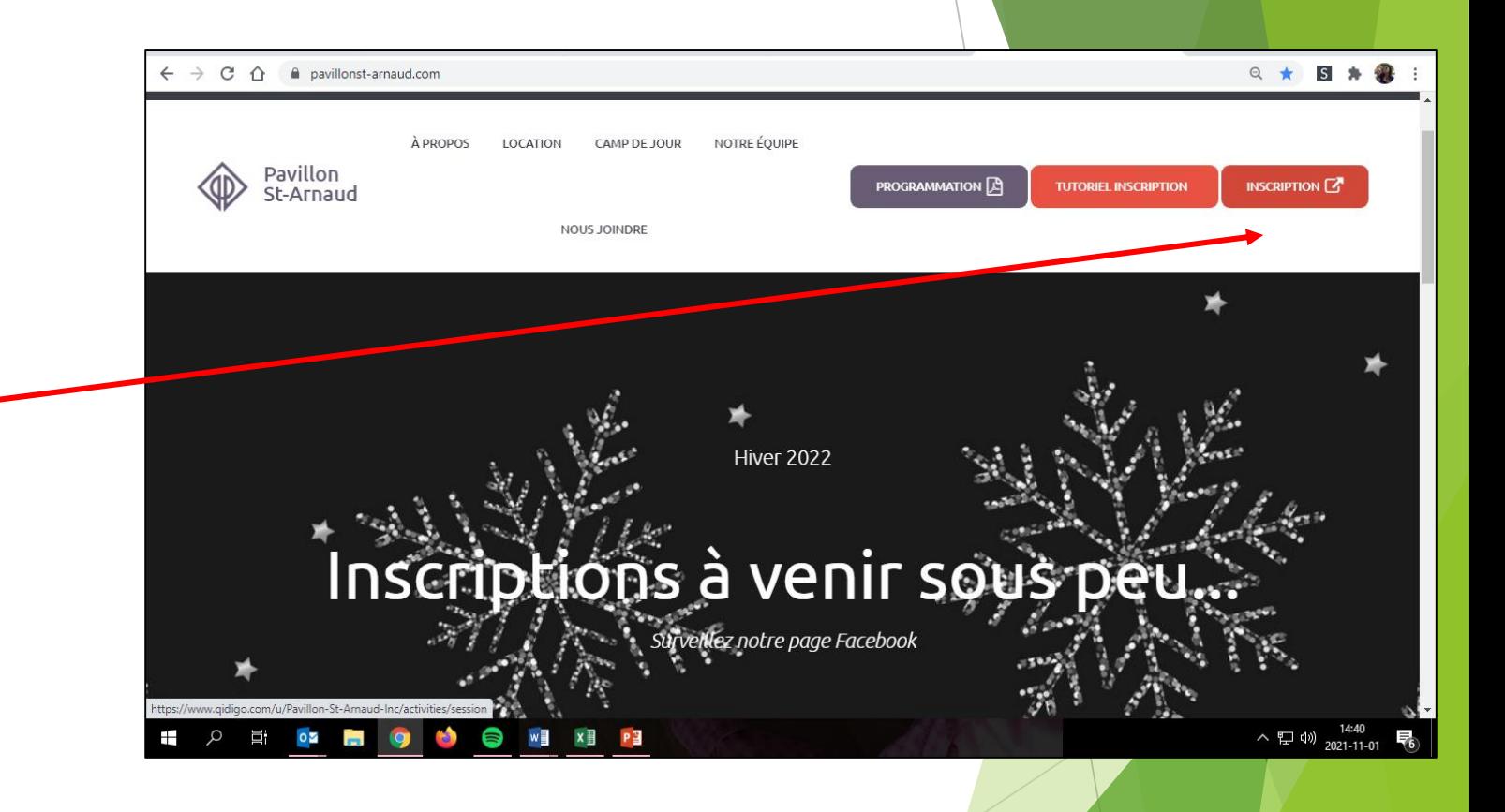

## Étape 1 : Suite

- 1. Si vous avez déjà un dossier dans la nouvelle plateforme, inscrivez vos informations. Si vous avez un compte avec une autre organisation qui utilise Sport-Plus (exemples: Camp de jour de la ville de Trois-Rivières ou le Centre Loisirs MultiPlus) vous pouvez utiliser le même code utilisateur et le même mot de passe
- 2. Si vous n'avez pas de compte dans la nouvelle plateforme, cliquez sur « **CRÉER MON COMPTE »**

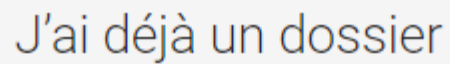

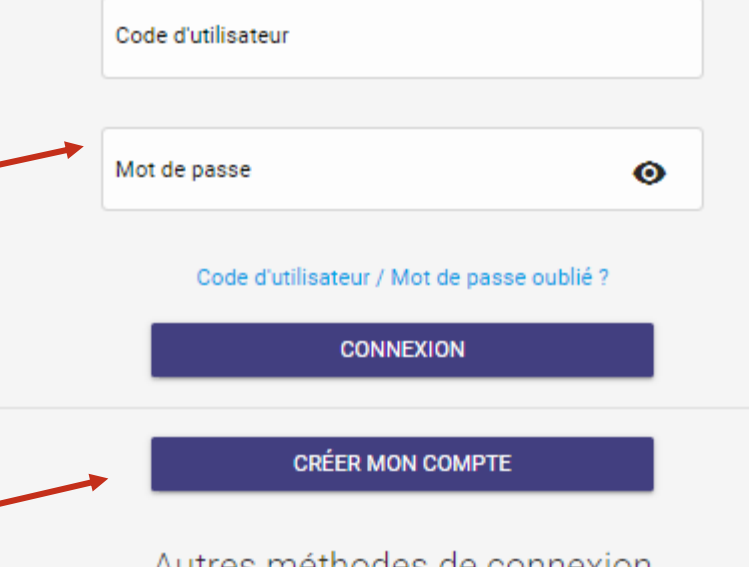

de connexion E5.

Sign in

Pour utiliser les autres méthodes de connexion, assurez-vous d'avoir au préalable créé votre compte sur notre plateforme. Par la suite, allez dans les paramètres de votre compte pour lier votre compte externe à ce compte. Une fois cela fait, vous pourrez vous connecter avec votre compte externe.

#### Étape 2: Création de la famille ou mise à jour des informations

- 1. À partir d'ici, si vous venez de créer votre famille, vous devriez avoir un seul adulte. Il suffira d'ajouter d'autres membres de votre famille en prenant soin de remplir chacune des informations obligatoires.
- 2. Si vous avez des modifications à faire dans votre dossier ou ceux d'un membre de votre famille, cliquer sur « **Dossier »** en-dessous du membre à modifier.
- 3. Une fois que vous avez complété votre famille et ses membres, il ne vous reste plus qu'à vous inscrire!

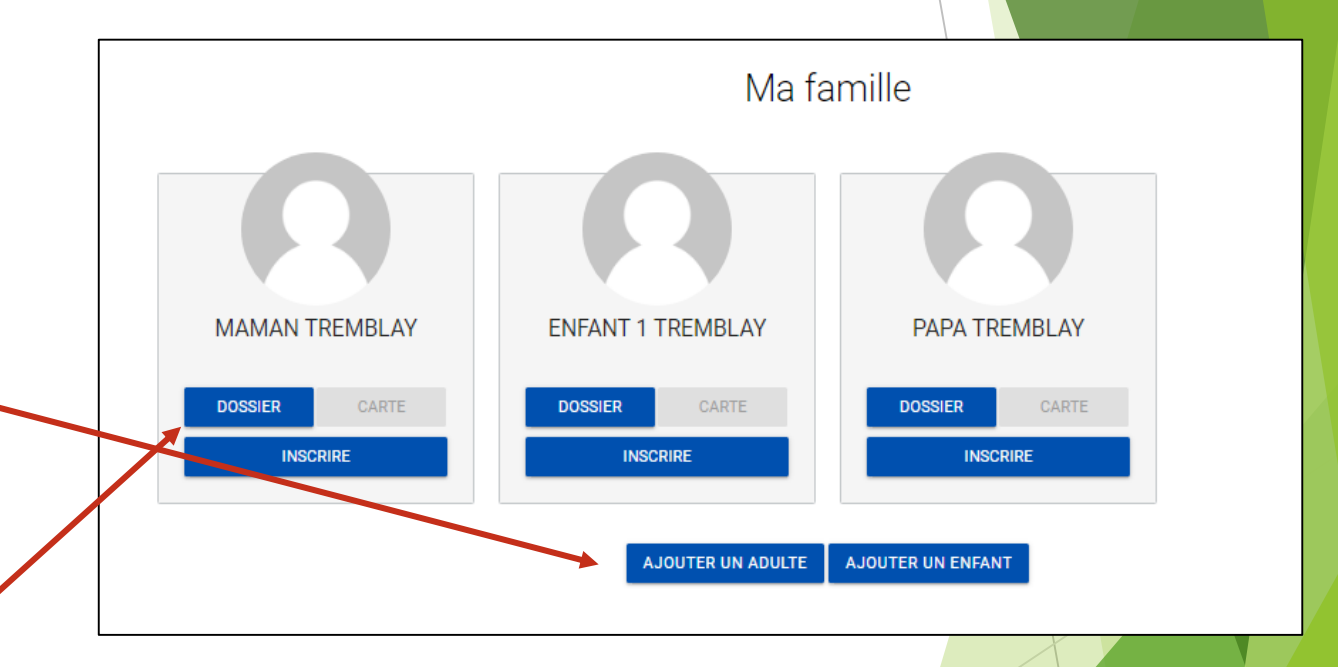

## Étape 3: Inscription

1. Cliquez sur « **Inscription aux activités »**  en haut à droite de votre écran.

2. À partir de cette nouvelle section, sélectionnez le **membre** que vous voulez inscrire, le **programme** et le **niveau** (qui correspond à la catégorie de l'activité).

3. Une fois que vous aurez choisi votre cours, cliquez sur « **AJOUTER AU PANIER ».**

*Répétez cette étape autant de fois que vous aurez de cours ou de personnes à inscrire.* 

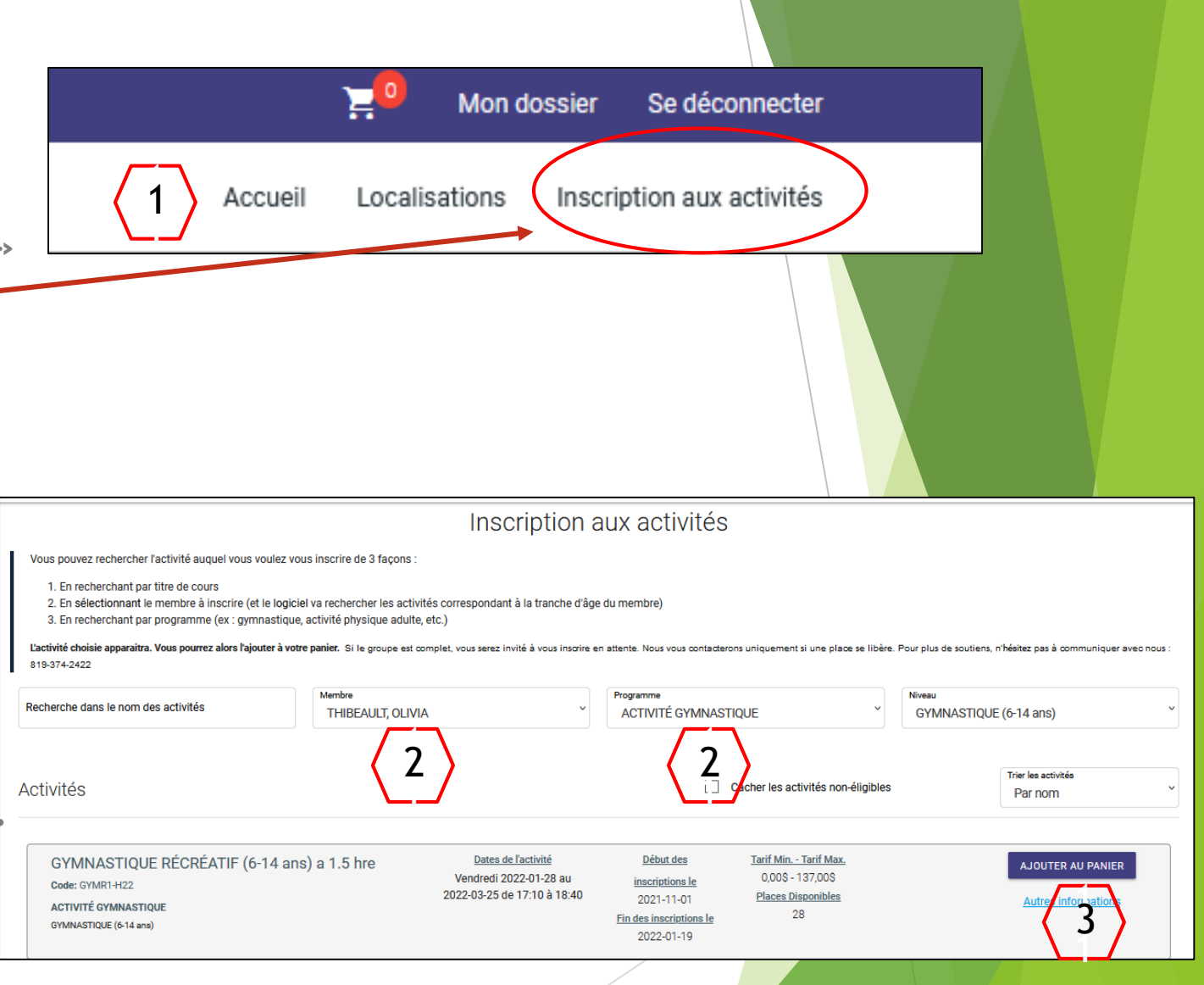

# Étape 3 : Suite

4. Une fois que vos choix sont faits, il ne vous reste plus qu'à passer au **panier** afin de confirmer votre commande.

5 . Rendu dans votre panier, vérifiez si les activités choisies sont exactes . À partir de cette section, si vous n'appuyez pas sur le bouton « **Passer la commande** », votre inscription ne sera pas valide . *Il est très important de compléter cette étape* .

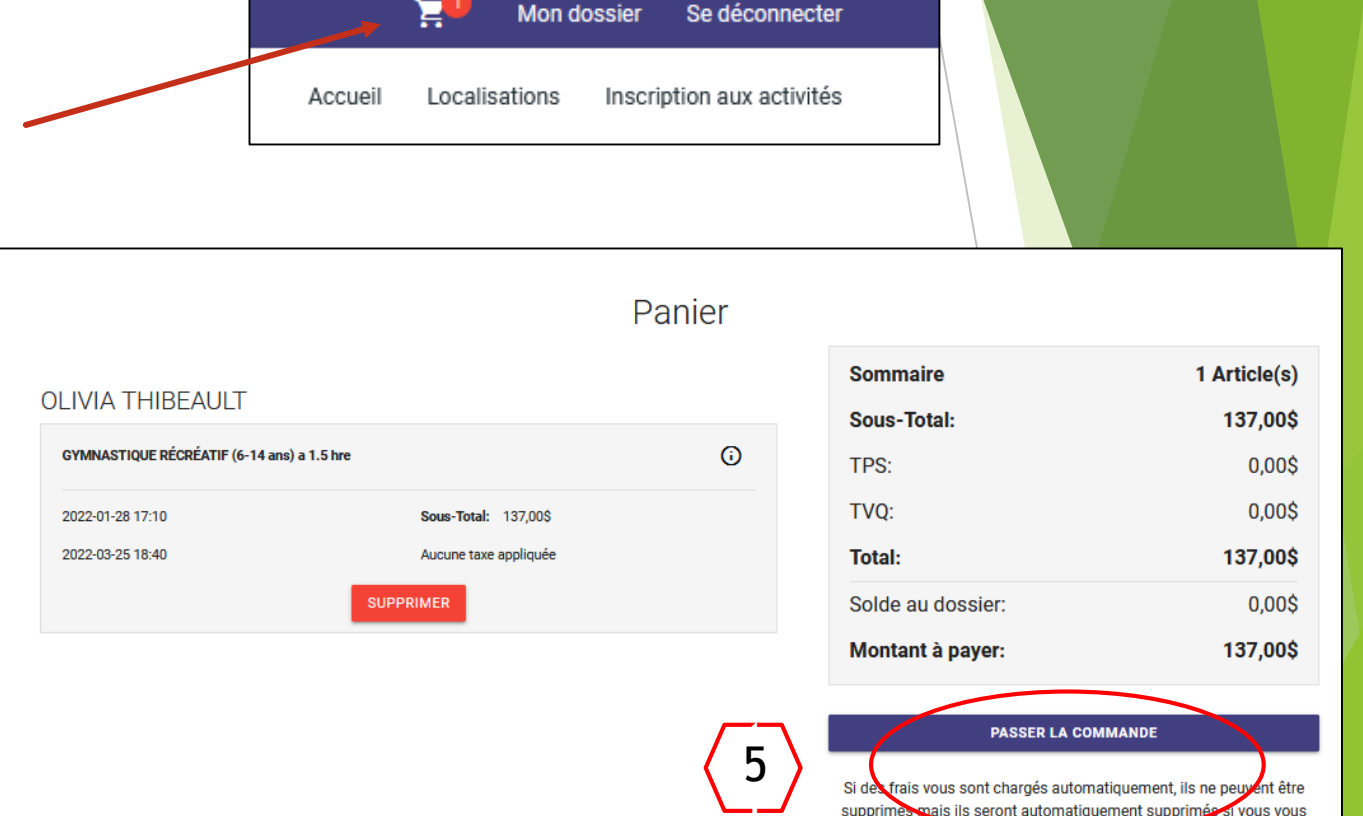

--<br>ا 4<br>--

Li pavé les inscriptions

# Étape 3 : Suite

6. Une fois la commande passée, vous aurez à choisir le mode de paiement **Carte de crédit (obligatoire).**

7. Vous devez absolument accepter les modalités de paiement et cliquer sur : « « **J'ai lu et compris les conditions et politiques ci -dessous. Cochez la case pour poursuivre.** »

8. Ensuite, appuyez sur « **Continuer** ».

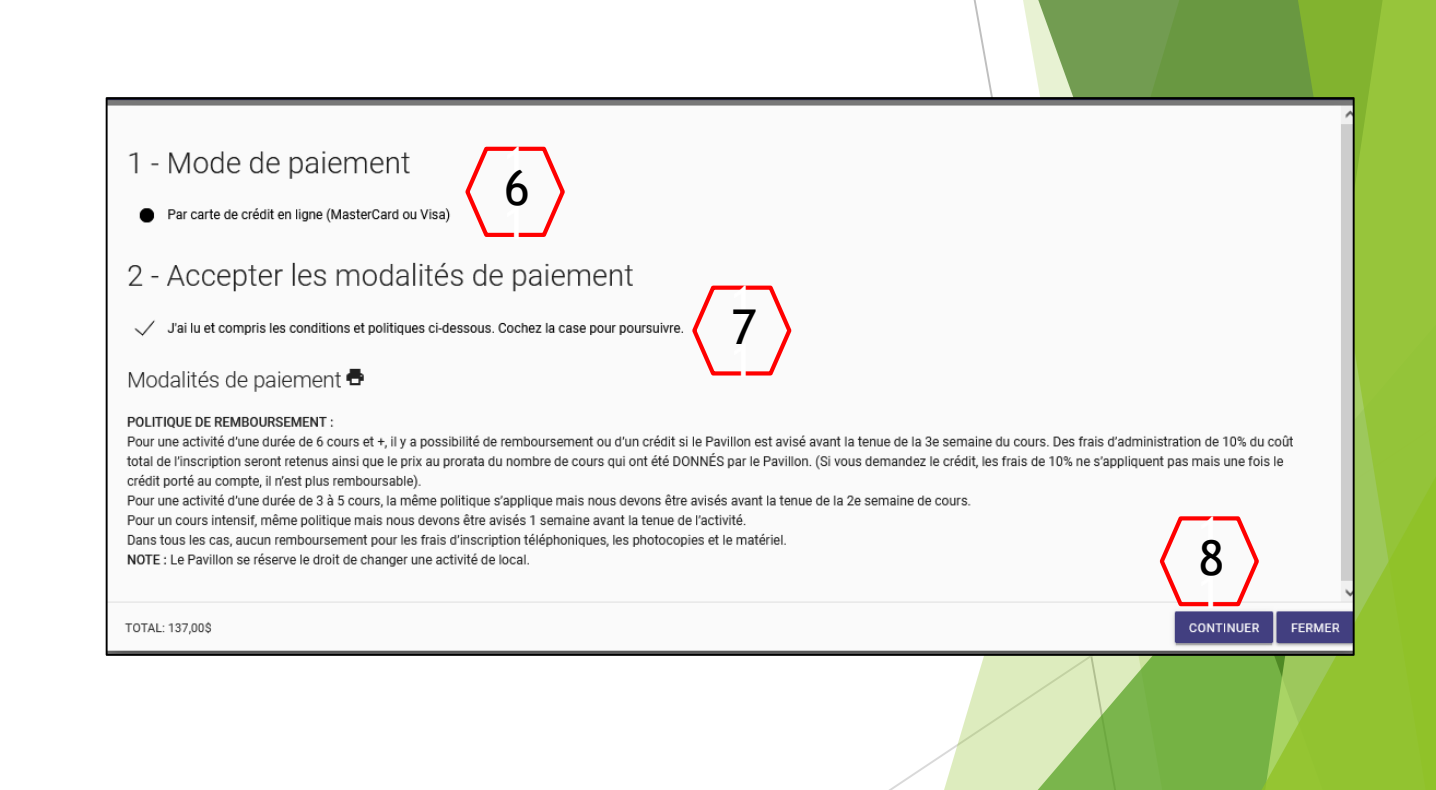

# Étape 3 : Suite et fin

9. Entrez vos informations bancaires .

10. Il ne vous reste plus qu'à appuyer sur « **Enregistrer** ».

Accueil Localisations Inscription aux activités Carte Pour modifier les numéros de la carte ou le CVV, vous devrez la supprimer ou créer une nouvelle carte. **a** Information de la carte  $\frac{1}{\Omega}$ Numéro de la carte 9<br>--**Paysafe:** Date d'expiration (mm/yy) **CVV VISA** Autres informations Pour ajouter une adresse aller dans Mon Dossier, Coffre client  $\frac{1}{10}$ \* Adresse de facturation 10 **ANNULER ENREGISTRER** 

11. Si vous voyez ce libellé apparaître, c'est que vous avez réussi! Votre inscription est complétée! Bonne session! Merci de nous faire confiance!

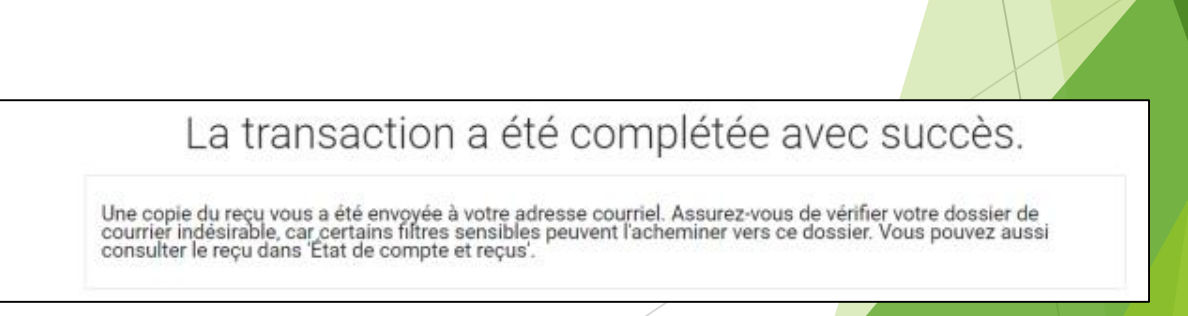